$077 - 0492 - 00$ .txt

Tektronix

VQS1000 Video Quality Test Suite Release Notes DATE: 2nd June 2010  $077 - 0492 - 00$ 

This document supports software version 1.4.069.330. www.tektronix.com

Copyright Tektronix. All rights reserved. Licensed software products are owned<br>by Tektronix or its subsidiaries or suppliers, and are protected by national<br>copyright laws and international treaty provisions.

Tektronix products are covered by U.S. and foreign patents, issued and pending.<br>Information in this publication supersedes that in all previously published material. Specifications and price change privileges reserved.

TEKTRONIX and TEK are registered trademarks of Tektronix, Inc.

Contacting Tektronix<br>Tektronix, Inc.<br>14200 SW Karl Braun Drive P.O. Box 500 Beaverton, OR 97077 **USA** 

For product information, sales, service, and technical support: In North America, call 1-800-833-9200. Worldwide, visit www.tektronix.com to find contacts in your area.

## Contents

- \* Features
- \* Supported Operating Systems \* Recommended platform
- \* Installation
- \* Known Issues
- \* Versions
- 

Features

VQS1000 software will detect common video problems in compressed unencrytped transport streams, the data may be read from a file or read from a network source.

The Tektronix DTV monitor series have been modified to be a suitable network stream source for the VQS1000. When operating with a DTV monitor the VQS1000 is able to monitor each service in an MPTS in series, it is also able to signal video quality issues to the DTV device to integrate into the log.

Supported Operating Systems

Windows  $7.32/64$  bit Windows XP 32 bit SP3

## Recommended platform

\_\_\_\_\_\_\_\_\_\_\_\_\_\_\_\_\_\_\_\_ The recommended platform for this program is a Core i7 Quad core (eg i7 920) or the server equivalent (eg E5520) with 2GB of RAM or 4 GB if using Windows 7 64 bit.

## Installation

- \_\_\_\_\_\_\_\_\_\_\_\_ 1. Obtain dongle and option key from Tektronix Inc.
- 2. Download "VQS1000\_Setup.exe" from http://www.tek.com/downloads/, search for the model VQS1000.
- 3. Run VQS1000\_Setup.exe (this may require an internet connection to update the .Net framework if v3.5 SP1 is not already installed). Once the installer has finished insert the dongle before selecting the option to run the software.
- 4. Run the software and enter your option key (Select license management... from the help menu.
- 5. The software is ready to use.
- 6. If you wish to use DTV monitors as live stream sources, then check they each are running v4.5.068.330 of their firmware. Then use the Decode tab on the Configuration dialog to select the VQS1000 as your 'player'

Known Issues \_\_\_\_\_\_\_\_\_\_\_\_

During testing a number of issues were identified and found to be of low importance and not fixed for this release.

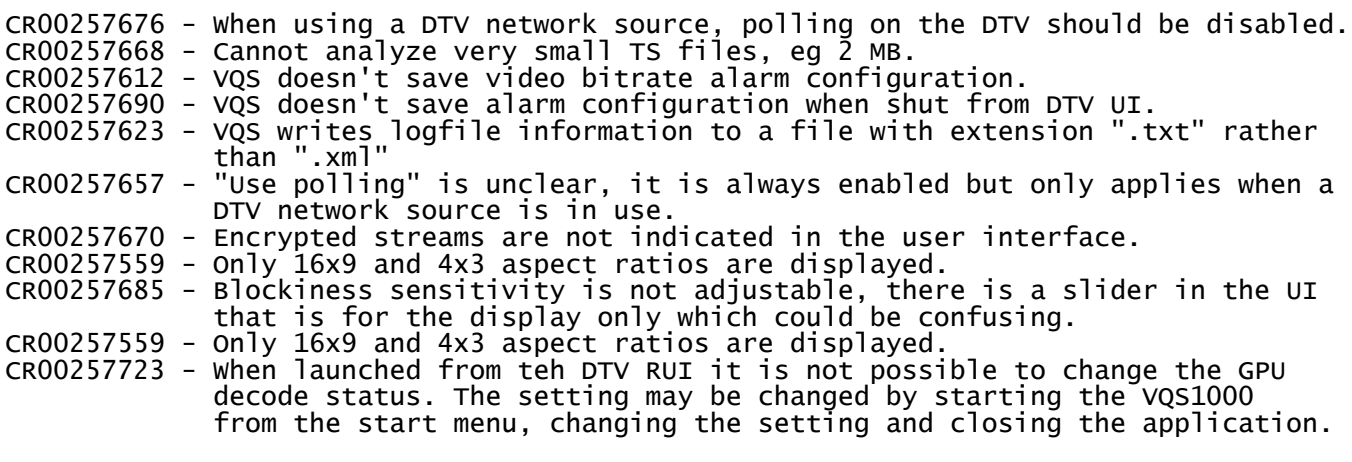

Versions \_\_\_\_\_\_\_\_

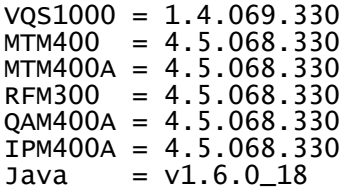